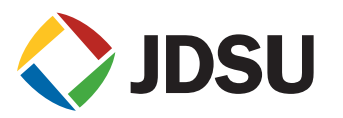

# TE/TM Insertion Loss Application with SWS

## **Introduction**

The JDSU Swept Wavelength System (SWS) uses a four-state polarization controller to create four polarization states. In Polarization Dependant Loss (PDL) mode, the system measures a device as a function of wavelength for each polarization state. The SWS application software calculates the Mueller coefficients from the four-state insertion loss and determines the PDL and the average, minimum and maximum insertion loss over polarization.

With the latest SWS application software (version 4.2.2), the user has an extra option to save the raw four-state insertion loss data into a .ppp file, providing a stand-alone application program that allows the user to perform some post-data analysis including Transverse Electric/Transverse Magnetic (TE/TM) loss, polarization dependent (PD) wavelength shift (PD Lamda) and polarization dependent bandwidth (PD Bandwidth). This application note provides some examples of how to use .ppp files with SWS.

#### **Formatting a .ppp file**

An example of a .ppp file with a single channel AWG is shown in figure 1. The columns of "ILS1, ILS2, ILS3 and ILS4" represent the insertion loss corresponding to four-state polarization. The "005" means the data saved as channel five with the SWS application software. In order to process the post data analysis, the insertion loss data is saved as 3 pm wavelength resolution. A smoothing index with SWS application software is not applied to this data file. In order to alleviate this problem, a section of cable is added at the OTDR launch location (front end) and at the receive location (far end) of the link under test.

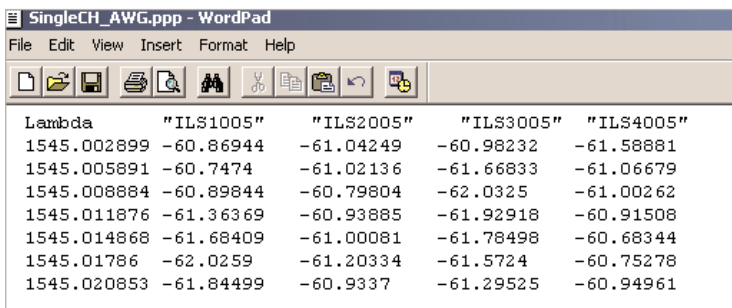

Figure 1. An example of single detector channel ppp file.

An example of two-channel Device Under Test (DUT) .ppp file is shown in figure 2. These are saved as channels five and six with the SWS application software.

| DuelCH_DUT.ppp - WordPad                                     |             |             |             |             |             |             |             |              |
|--------------------------------------------------------------|-------------|-------------|-------------|-------------|-------------|-------------|-------------|--------------|
| Edit<br>File<br>View Insert Format Help                      |             |             |             |             |             |             |             |              |
| $\mathbb{R}$<br>B <sub>0</sub><br>미래미<br>  4   6   ∽  <br>đâ |             |             |             |             |             |             |             |              |
| Lambda                                                       | "ILS1005"   | "ILS2005"   | "ILS3005"   | "ILS4005"   | "ILS1006"   | "ILS2006"   | "ILS3006"   | "ILS4006"    |
| 1525,000902                                                  | $-62.43985$ | $-62.47586$ | $-62.13113$ | $-63,70726$ | $-63.49522$ | $-62.69137$ | $-62.33475$ | -63.66892    |
| 1525.003817 -62.37921                                        |             | $-63,28185$ | $-62.48482$ | $-63,05901$ | $-64.07703$ | $-62.69478$ | $-62.42317$ | $-63,55053$  |
| 1525.006733 -62.79509                                        |             | $-63,58458$ | $-62,74434$ | $-62.5598$  | $-63,70335$ | $-63.34787$ | $-63,12075$ | $-63, 13175$ |
| 1525.009648 -63.79425                                        |             | $-63,06627$ | $-63,38119$ | $-62.40742$ | $-63.74442$ | $-63,86877$ | $-63.79071$ | $-62,96029$  |
| 1525.012564 -63.82679                                        |             | $-62.23579$ | $-63,79613$ | $-62.34153$ | $-64.25249$ | $-64.1316$  | $-63,87989$ | $-63.35162$  |
| 1525.015479 -63.16618                                        |             | $-61.92407$ | $-63.91958$ | $-62.3675$  | $-64.1578$  | $-64.21511$ | $-63.19942$ | $-63,62306$  |
| 1525.018395 -62.53866                                        |             | $-62,08711$ | $-63.02261$ | $-62.65313$ | $-63,74008$ | $-63,99362$ | $-62.54851$ | $-63.74261$  |
| 1525.02131                                                   | $-62.54113$ | $-62.34819$ | $-62.2146$  | $-63.24281$ | $-63, 2773$ | $-63,99143$ | $-63.13091$ | $-62.81254$  |
| 1525.024226 -62.85825                                        |             | $-63.27541$ | $-61.82007$ | $-63,6375$  | $-62.85601$ | $-63.31522$ | $-63.34789$ | $-62.59043$  |
| 1525.027141 -63.47651                                        |             | $-63.13253$ | $-61.51374$ | $-63,76037$ | $-62.57248$ | $-63,35825$ | $-62.92243$ | $-63, 10381$ |
| 1525.030057 -62.70755                                        |             | $-62,76945$ | $-61.62502$ | $-63,56148$ | $-62.93526$ | $-62,89861$ | $-62.79504$ | $-63.33123$  |
| 1525.032973 -62.34094                                        |             | $-62,87368$ | $-61.81142$ | $-63,07483$ | $-62.90592$ | $-62,80698$ | $-62.90247$ | $-63, 14573$ |

Figure 2. An example of two detector channels ppp file.

## **TE/TM Loss of Single Channel AWG**

From the TE/TM Loss application directory, click the file TETMapplication\_Multiple.exe. The GUI in figure 3 will appear. Type the total number of channels saved in the .ppp file and the channel to be analyzed. Click the "Data\_Load" button. Load the data file SingleCH\_AWG.ppp.

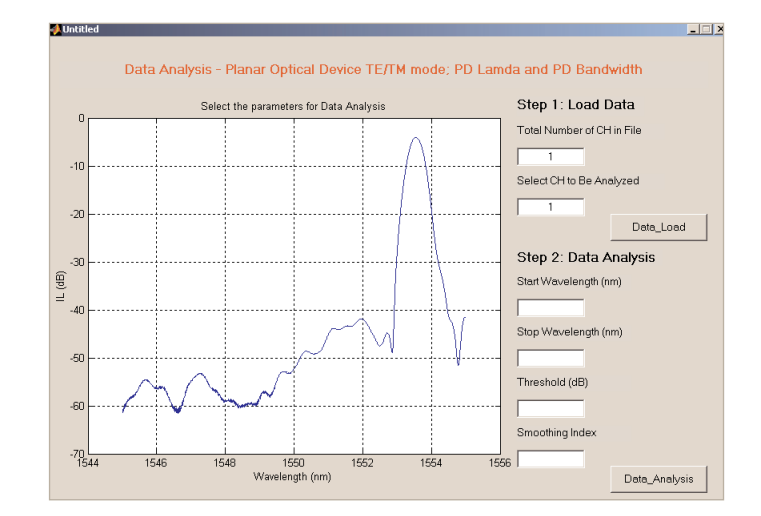

Figure 3. GUI for TE/TM loss application

After the data is loaded, use the left mouse button to zoom the area to be analyzed as shown in figure 4. Type the start and stop wavelengths for analysis. Select the insertion loss (IL) threshold used for calculating the central wavelength (CW) and bandwidth (BW). Select the smoothing index used for noise reduction. The definition of smoothing index is the same as the SWS application software. Click the "Data\_Analysis" button. It takes a few second to complete the calculation, depending on the amount of data saved in the .ppp file.

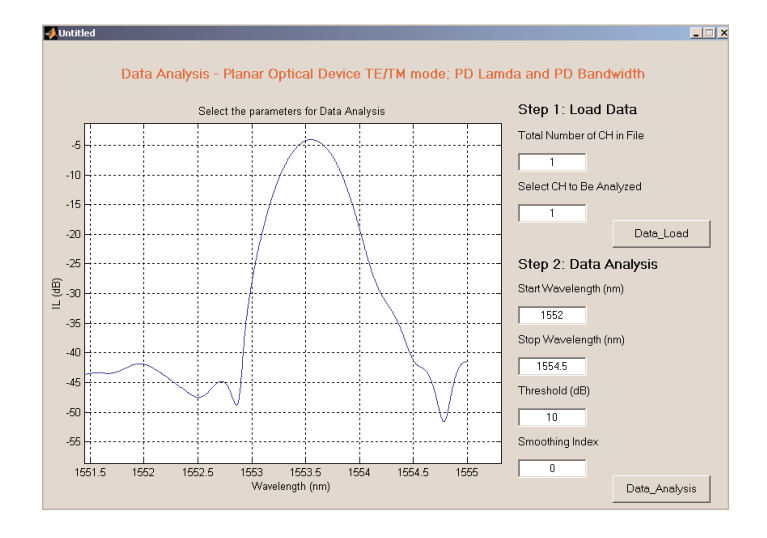

Figure 4. Zoom the analyzed area and input the data analysis parameters

When the data analysis is completed, a file named SingleCH\_AWG\_1stCH\_results.dat is saved. The file contains the following information:

PDLamda =  $10.29$ (pm)  $PDBW = 3.333(pm)$ Start Wavelength =  $1552(nm)$ Stop Wavelength  $= 1554.5 \text{(nm)}$ Threshold =  $10$ (dB) Smoothing Index  $= 0$ 

Minimum insertion loss over polarization versus wavelength (Tmin) Maximum insertion loss over polarization versus wavelength (Tmax) PDL

#### TE/TM loss, which are:

Insertion loss versus wavelength corresponding to highest value of CW (TCWmax) Insertion loss versus wavelength corresponding to lowest value of CW (TCWmin)

The wavelength resolution shown in the file is 0.3pm due to the interpolation of the 3pm data in the original .ppp file.

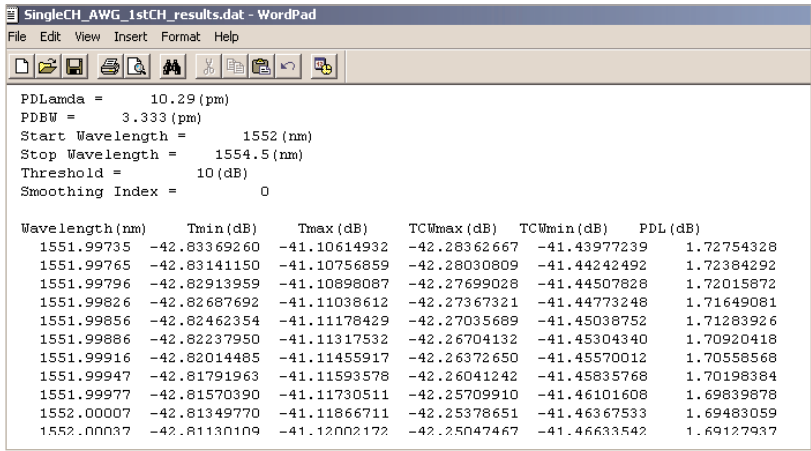

Figure 5.Output file of the analyzed TE/TM Loss

In addition, the results are shown in three graphs. Figure 6 shows the analyzed insertion loss traces of Tmin, Tmax, TCWmax and TCWmin. The traces can be zoomed by using the left mouse button.

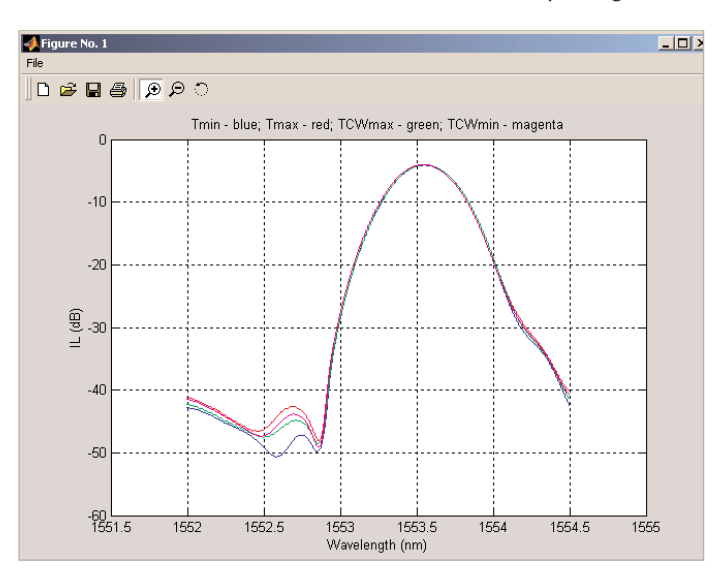

Figure 6.TCWmax and TCWmin correspond to TE/TM Loss

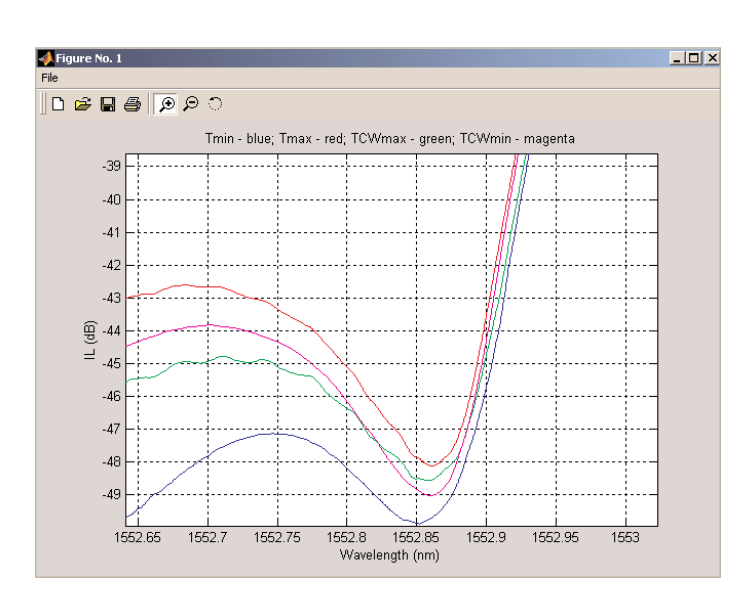

Figure 7.The zoomed TCWmax and TCWmin traces

Figure 7 shows the zoomed TE/TM loss TCWmax (green) and TCWmin (magenta). We can see how the two traces fall within the limits set by the Tmin (blue) and Tmax (red). It should be noted that the two polarization states that generated the TCWmax and TCWmin are 180° apart on the Poincare sphere, which is to be expected since waveguide device usually has the largest central wavelength differences for the TE/TM modes.

Figures 8 and 9 show the polarization-dependent CW and BW across the Poincare sphere. By clicking the **button**, you can view the three dimensional plotting from any direction.

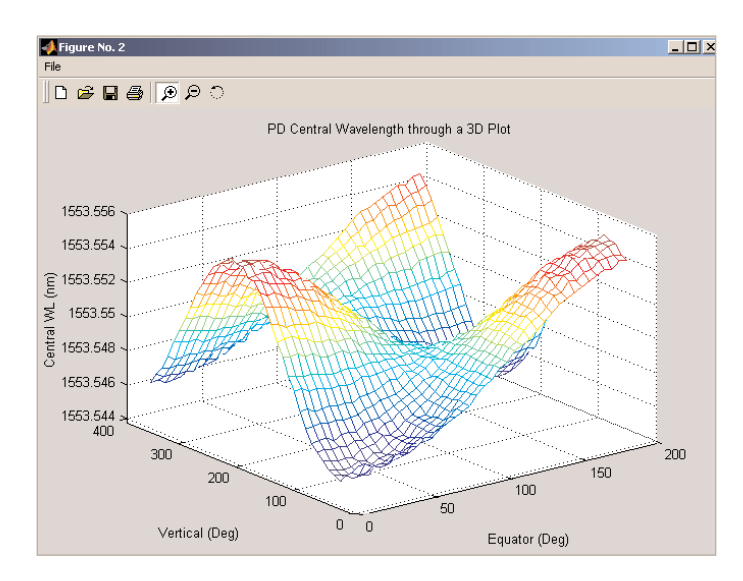

Figure 8.The polarization dependent CW across the Poincare sphere

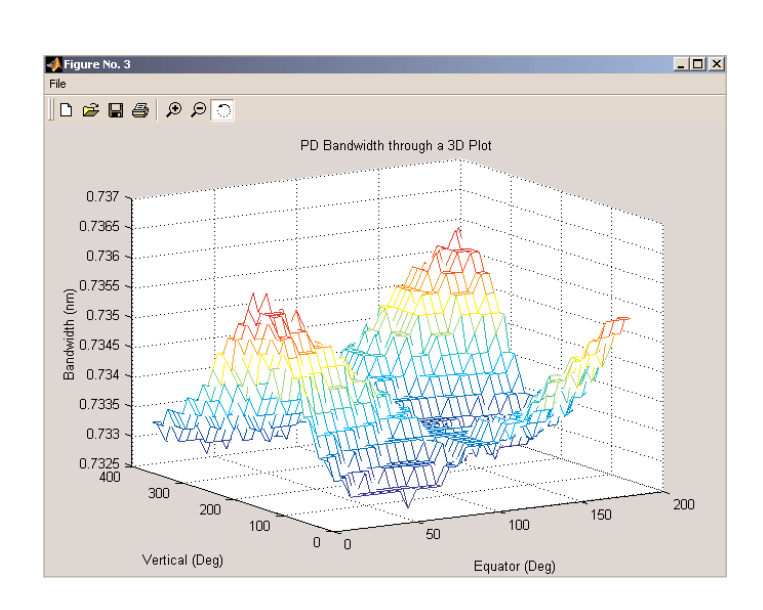

Figure 9.The polarization dependent BW across the Poincare sphere

# **TE/TM Loss of Dual Channel DUT**

From the TE/TM Loss application directory, click the file TETMapplication\_Multiple.exe. The GUI in figure 10 will appear. Type the total number of channels saved in the .ppp file and the channel to be analyzed. Click the "Data\_Load" button. Load the data file as "DualCH\_DUT.ppp."

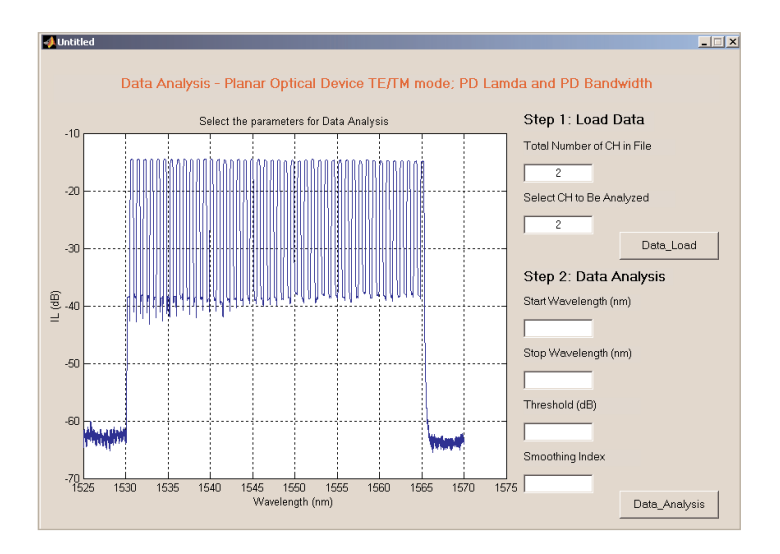

Figure 10. GUI for TE/TM loss application

After the data is loaded, use the left mouse button to zoom the area to be analyzed as shown in figure 11. Type the start and stop wavelengths for analysis. Select the IL threshold used for calculating the central wavelength (CW) and bandwidth (BW). Select the smoothing index used for noise reduction. As previously described, the definition of smoothing index is the same as the SWS application software. Click the "Data\_Analysis" button. Again, it takes a few seconds to complete the calculation, depending on the amount of data saved in the .ppp file.

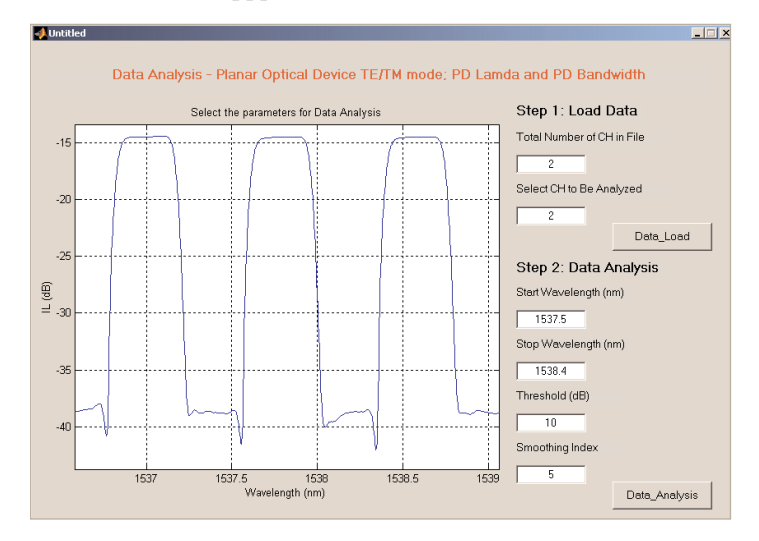

Figure 11. Zoom the analyzed area and input the data analysis parameters

When the data analysis is completed, a file named DualCH\_DUT\_2ndCH\_results.dat is saved. The file contains the following information:

PDLamda =  $1.779$ (pm)  $PDBW = 3.558(pm)$ Start Wavelength =  $1537.5 \text{(nm)}$ Stop Wavelength  $= 1538.4$ (nm) Threshold =  $10$ (dB) Smoothing Index  $= 5$ 

Minimum insertion loss over polarization versus wavelength (Tmin) Maximum insertion loss over polarization versus wavelength (Tmax) PDL

#### TE/TM loss, which are:

Insertion loss versus wavelength corresponding to highest value of CW (TCWmax) Insertion loss versus wavelength corresponding to lowest value of CW (TCWmin)

Once again the wavelength resolution shown in the file is 0.3pm due to the interpolation of the 3pm data in the original .ppp file.

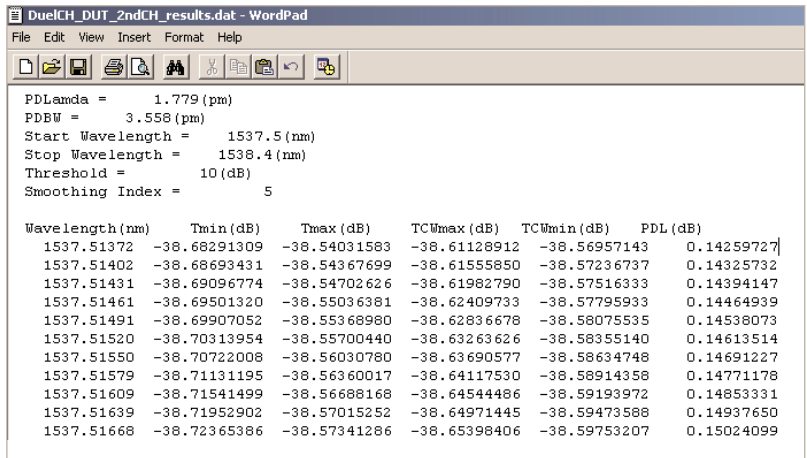

Figure 12.Output file of the analyzed TE/TM Loss

In addition, the results are shown in three graphs. Figure 13 shows the analyzed insertion loss traces of Tmin, Tmax, TCWmax and TCWmin. The traces can be zoomed by using the left mouse button.

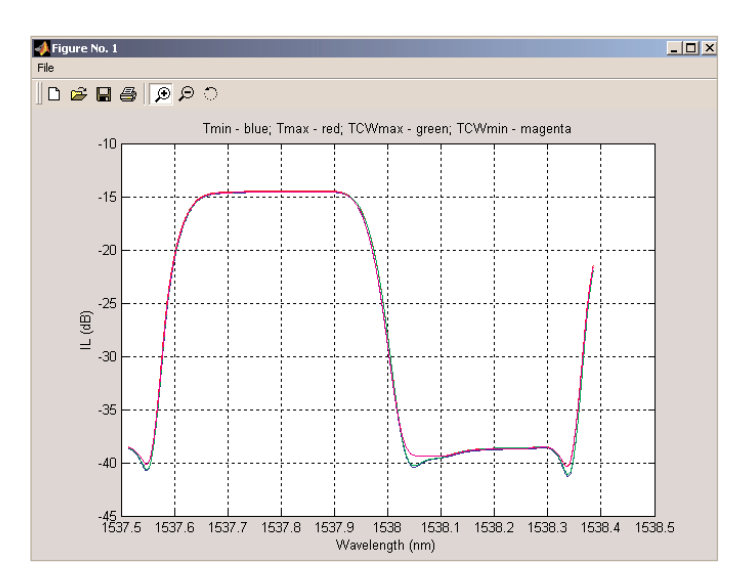

Figure 13.TCWmax and TCWmin correspond to TE/TM Loss

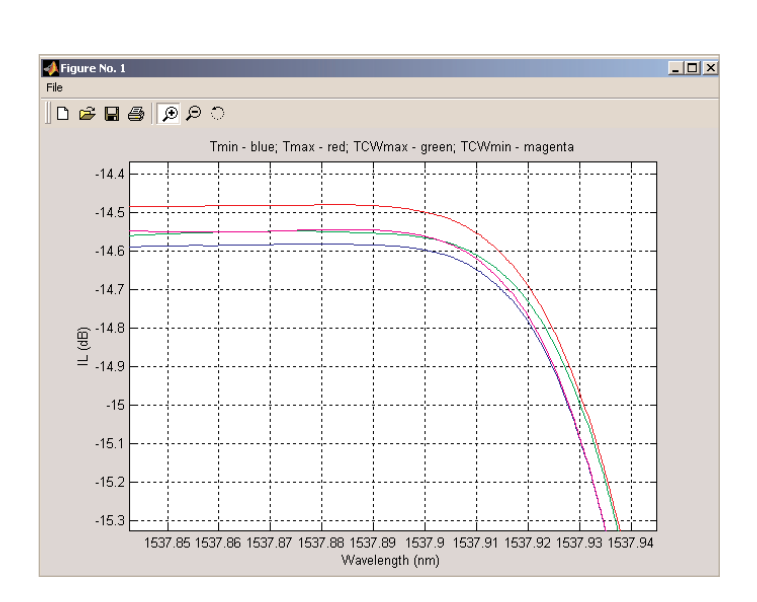

Figure 14.The zoomed TCWmax and TCWmin traces

Figure 14 shows the zoomed TE/TM loss TCWmax (green) and TCWmin (magenta). We can see how the two traces fall within the limits set by the Tmin (blue) and Tmax (red). It should be noted that the two polarization states that generated the TCWmax and TCWmin are 180° apart on the Poincare sphere, which is to be expected since waveguide device usually has the largest central wavelength differences for the TE/TM modes.

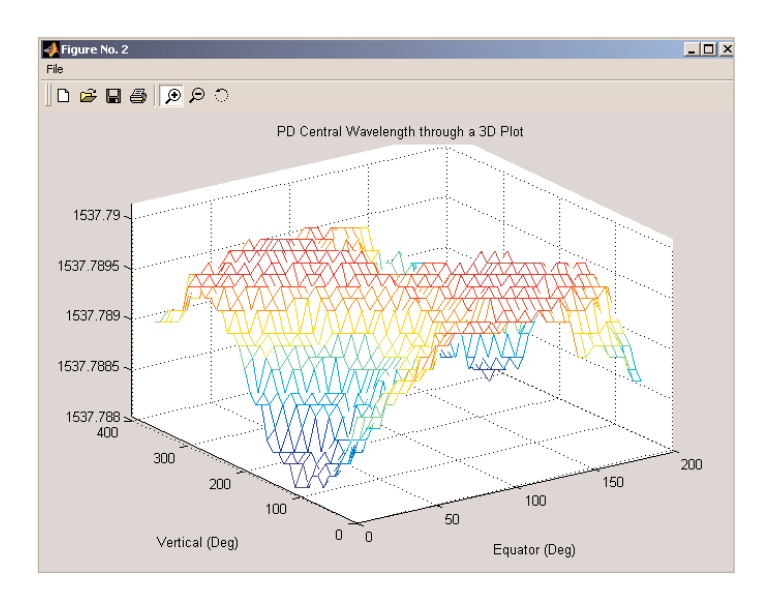

Figure 15.The polarization dependent CW across the Poincare sphere

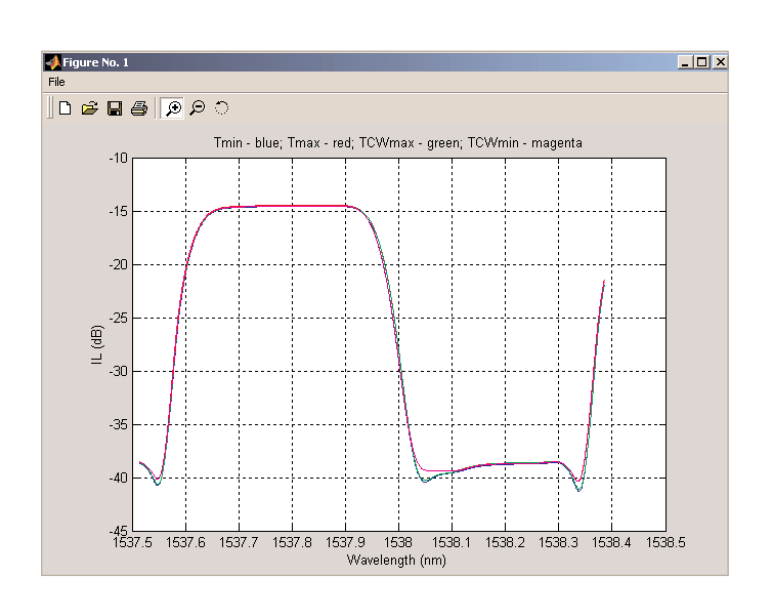

Figures 15 and 16 show the polarization-dependent CW and BW across the Poincare sphere. By clicking the  $\Box$  button, you can view the three dimensional plotting from any direction.

Figure 16.The polarization dependent BW across the Poincare sphere

All statements, technical information and recommendations related to the products herein are based upon information believed to be reliable or accurate. However, the accuracy or completeness thereof is not guaranteed, and no responsibility is assumed for any inaccuracies. The user assumes all risks and liability whatsoever in connection with the use of a product or its application. JDSU reserves the right to change at any time without notice the design, specifications, function, fit or form of its products described herein, including withdrawal at any time of a product offered for sale herein. JDSU makes no representations that the products herein are free from any intellectual property claims of others. Please contact JDSU for more information. JDSU and the JDSU logo are trademarks of JDS Uniphase Corporation. Other trademarks are the property of their respective holders. ©2007 JDS Uniphase Corporation. All rights reserved. 10109505 002 1107 TETMSWS.AN.FOP.TM.AE

#### **Test & Measurement Regional Sales**

**NORTH AMERICA** TEL: 1 866 228 3762 FAX: +1 301 353 9216 **LATIN AMERICA** TEL: +55 11 5503 3800 FAX: +55 11 5505 1598

**ASIA PACIFIC** TEL: +852 2892 0990 FAX: +852 2892 0770 **EMEA** TEL: +49 7121 86 2222 FAX: +49 7121 86 1222 **WEBSITE: www.jdsu.com**